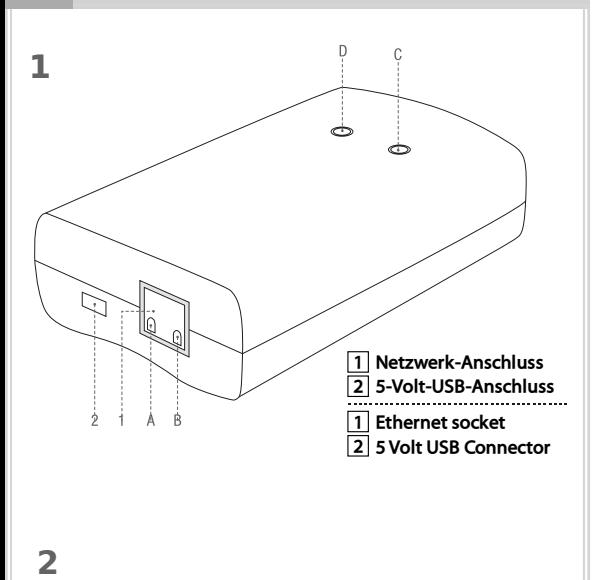

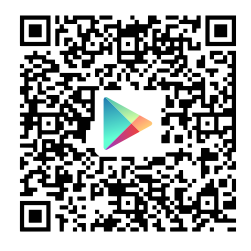

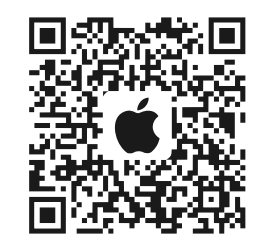

#### **GB Operating Instructions**

# **ITGW-433**

The WLAN switch (LAN-Gateway) ITGW-433 makes your iPhone or Android smartphone a control centre for all intertechno radio-controlled receivers (from year of construction 1995) for your house and garden.

#### Prepare WLAN switch (Fig. 1).

1. Connect ITGW-433 with the WLAN router using the network cable. 2. Connect ITGW-433 to the supplied Micro-USB power pack for power supply. 3. Meaning of the LEDs:

Green LED (A): Ready for operation when lights up continuously.

Yellow LED (B): flashing at intervals of 1s-indicates successful network connection. Red LED (D): Ready to receive. Lights up when the app is searching for the ITGW-433. Blue LED (C): Flashes when control command is processed.

Red & blue LED (C & D) flashing quickly: Network error. No network connection found. Disconnect device from power supply.

Check network connection and reconnect to power supply.

### Operate WLAN switch:

1. Download free Android or iOS app with the QR code (Fig. 2) and install the app. Alternatively, search for "intertechno WLAN Switch" in Google Play or in the Apple Store.

2. The most important functions of the app are described in a walk-through when you start it for the first time, and you can open the walk-through again any time using the navigation menu.

**C** The navigation menu is opened by clicking on the icon.

This walk-through answers all standard operation-related questions.

3. Click on the icon ( $\frac{1}{200}$ ) to search for the ITGW-433 in the WLAN network. When a gateway is found, it is indicated by the signal icon  $\left( \cdot \right)$ .

# Add and encode modules (IT receivers):

1.) All modules are displayed in a list. This list is the centre of the app.

- 2.) Self-learning radio-controlled receiver For increase safety with all self-learning radio-controlled receivers from intertechno, a personal learning code password is defined under settings ( $\ddot{\bullet}$ ). 3. Click on the icon ( $\frac{m}{m}$ ) to search for the IITSW-433 in the WLAN network.<br>
Med and encode modules (IT receivers):<br>
Add and encode modules (IT receivers):<br>
Add and encode modules (IT receivers):<br>
1.) All modules are
- 3.) By clicking on the icon "Add module" ( $\bigoplus_{i=1}^{\infty}$ ), you define a new radio-controlled receiver.
	- 1.) Enter name (e.g. garden pump).
	- 2.) Select the respective module (IT receiver).
	- 3.) Selection of code.

The coding wheel codes of A-P and 1-16 are available.

16 codes are available for the learning codes.

These 16 codes are fixed with the selected password

that guarantees a very high degree of security with 16.7 million possibilities.

4.) Finish with "Save".

5.) For the programming or deleting of codes, please,

observe the respective operating instructions for the radio-controlled receivers!

# Operating instruction:

- In order to edit or delete an entry, keep the respective entry pressed.

- In order to move an entry, keep the icon of the respective icon pressed.

For example: radio-controlled adapter before radio-controlled built-in switch

# Special feature: Dimmer synchronisation:

Self-learning intertechno dimmers can be dimmed by way of definition through the These receivers are marked with a special dimmer symbol.

As the WLAN switch APP is constantly enhanced and improved, please perform the updates at regular intervals!

Icon overview:

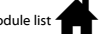

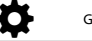

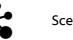

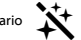